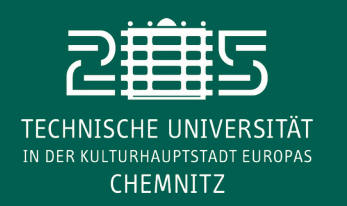

# **Universitätsrechenzentrum**

### **Die wichtigsten Grundlagen für größere Word-Dokumente**

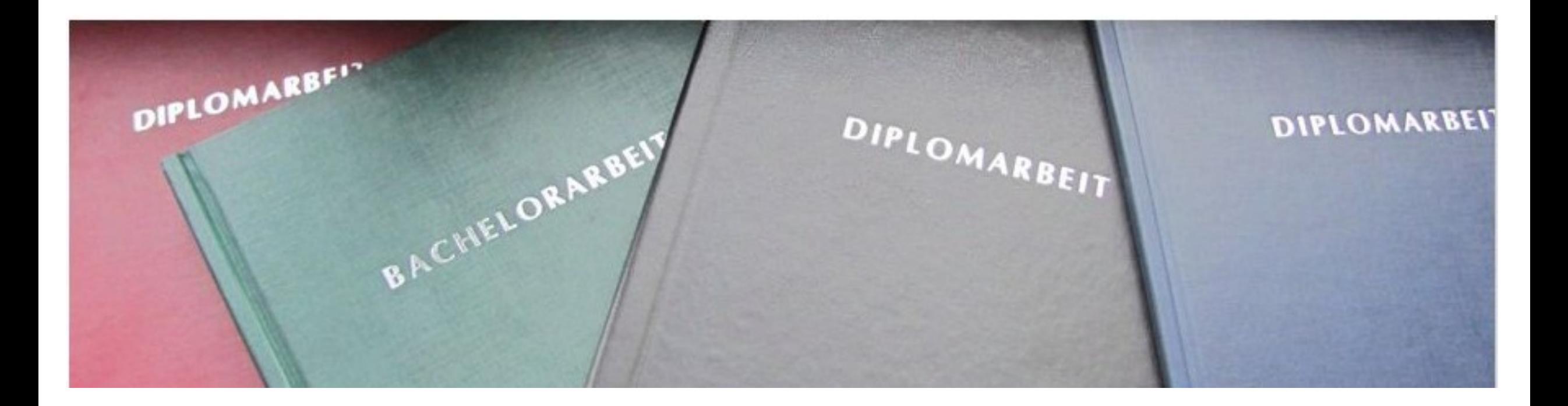

## **Herangehensweise**

- Vorlage vorhanden?  $\rightarrow$  Falls nein: selbst anlegen (\*.dotx)
- Corporate Design der TUC: TU-Webseite  $\rightarrow$  Universität  $\rightarrow$  Pressestelle und Crossmedia-Redaktion
- Ausführlichere Anleitung: mytuc.org/…
- Eigene Vorlage:
	- Vorüberlegung zur Gliederung (Rahmen, Inhalt, Anhang) untersch. Nummerierungsstile (-, 1.1, A.1 …) →
	- Formatvorlagen nutzen und anpassen, eigene Vorlagen für andere Nummierungen
		- wichtig für Referenzierung, Verzeichnisse, Barrierefreiheit
		- Für jeden Nummerierungstil: Stil anlegen über "Liste mit mehreren Elementen", dabei Verknüpfung mit der jeweiligen Formatvorlage vornehmen

# **Unterstützung im Dokument**

- Absatzmarken einschalten: (Register START, Gruppe Absatz  $\rightarrow$  ¶)
- Shortcuts für Leerzeichen/Umbrüche:
	- geschüztes Leerzeichen: STRG+SHIFT+Leertaste
	- geschütztes Trennzeichen: STRG+SHIFT+Minus, bedingtes Trennzeichen: STRG+UMSCHALT+Minus
	- manueller Umbruch: SHIFT+Enter, Absatzwechsel: Enter, Seitenumbruch: STRG+Enter
- Navigation im Dokument: Register ANSICHT, Gruppe Anzeigen → Checkbox "Navigationsbereich" (Rahmenüberschrift ggf. mit in Ebene 1 nehmen)
- Aktualisierung von Referenzen: STRG+A und F9 → greift nicht bei gruppierten Bildern (Aufruf der Druckfunktion aktualisiert vollständig, muss dafür nicht abgeschlossen werden)

# **Die wichtigsten Grundlagen für größere Word-Dokumente**

## **Gliederung/Formatierung**

CHEMNITZ

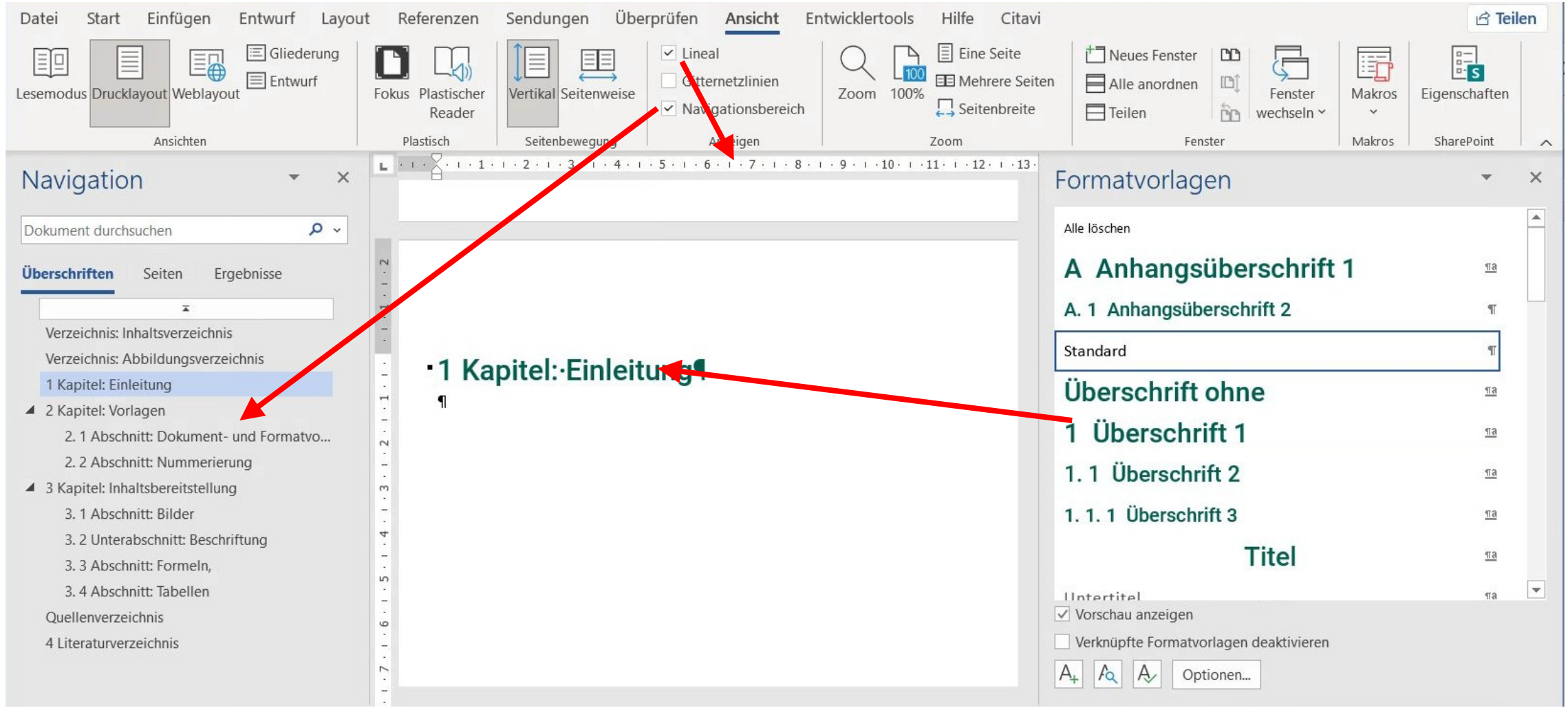

#### Chemnitz März 2024 Universitätsrechenzentrum ∙ ∙ 4 www.tu-chemnitz.de

## **Tabellen**

- Tabellen aus Text (z. B. \*.csv): Daten mit Trennzeichen einfügen  $\rightarrow$  markieren  $\rightarrow$  Register EINFÜGEN  $\rightarrow$  Tabelle  $\rightarrow$  Text in Tabelle umwandeln
- Beschriftung:
	- üblich ist über der Tabelle
	- via Mausmenü oder über Register REFERENZEN  $\rightarrow$  Beschriftungen
	- Nummerierung erfolgt automatisch, Kapitelnummer kann einbezogen werden
	- Nachteil: Tabelle und Beschriftung nicht gemeinsam verschiebbar → Ausweg: Formularelemente:
		- Entwicklertools (ggf. zuschalten über Datei  $\rightarrow$  Optionen  $\rightarrow$  Menüband anpassen)
		- Tabelle und Beschriftung markieren
		- im Register ENTWICKLERTOOLS  $\rightarrow$  Gruppe Steuerelemente  $\rightarrow$  Vorversionstools  $\rightarrow$  horizontalen Rahmen einfügen
- eigene Tabellenvorlage: → Übernahme in die Tabnellenvorlagen/Schnellbausteine

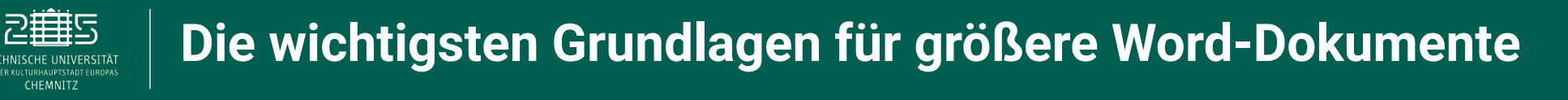

#### **Bilder**

- Beachten: Bilder werden standardmäßig wie Text eingefügt
	- keine freie Positionierung
	- Abhilfe: rechte Maus  $\rightarrow$  Umbruchart anpassen
- Beschriftung: Mausmenü oder REFERENZEN → Beschriftungen
- $\bullet$ für gemeinsames Verschieben: Gruppieren
	- Achtung: Aktualisierung der Referenzen nur über die Variante "Druck" (muss nicht abgeschlossen werden)

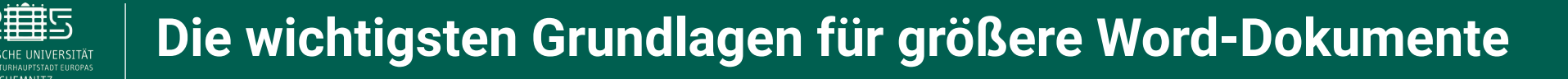

#### **Formeln**

- $Register$  EINFÜGEN  $\rightarrow$  Gruppe "Symbole"  $\rightarrow$  Formelmenü
- Formeln werden häufig seitlich beschriftet
	- via Tabelle → zwei Spalten (Gitternetz, kein Rahmen,) Trennlinie verschieben (Lineal nutzen) → links Formel, rechts Beschriftung (über REFERENZEN, Bezeichner Formel)
- Ablage als Schnellbaustein zur Wiederverwendung:
	- markieren → Register EINFÜGEN → Gruppe Text → Schnellbausteine (Kategorie wählen)
- Hinweis:
	- Auch wenn in der Beschriftung keine Bezeichner verwendet werden, bitte immer setzen → wird für die Referenzen bzw. die Erstellung von Verzeichnissen benötigt.

## **Fußnoten**

- Register REFERENZEN  $\rightarrow$  Fußnote einfügen (ggf. Formatvorlagen zuweisen)
- Anpassung der Nummerierungen erfolgt automatisch
- Eigenschaften der Fußnoten: kleiner Pfeil unten rechts in der Gruppe
- Trennlinie ausblenden oder anpassen?
	- Trick: Im Register ANSICHT  $\rightarrow$  Gruppe Ansichten: "Entwurf" wählen  $\rightarrow$  Register REFERENZEN  $\rightarrow$  "Notizen anzeigen" in der Gruppe "Fußnoten"

## **Verweise/Verzeichnisse**

- Querverweise: Register EINFÜGEN → Gruppe "Links" → Ziel und Verweisvariante (Seite, Abschnittsnummer …) wählen
	- Haken für Links ermöglicht Navigation per Maus im Text
	- nach Ergänzungen und Änderungen von Inhalten → Strg+A und F9 aktualisiert alle Verweisziele
- $\bullet$ Inhalts-, Abbildungs- und Tabellenverzeichnis: Register REFERENZEN
- Abkürzungsvereichnis: Umweg über Indexerstellung
	- Abkürzung markieren → Button "Index markieren" → Eintrag ergänzen bei Querverweise
	- Indexverzeichnis über "Index einfügen"

# **Quellcode-Listings**

- Empfehlung: Notepad++ nutzen  $\rightarrow$  Syntax-Highlighting
- $\bullet$ Im Notepad markieren  $\rightarrow$  rechte Maus  $\rightarrow$  Plugin Commands  $\rightarrow$  Mit Syntax Highlighting kopieren  $\rightarrow$  im Word einfügen (Formatierung beibehalten)
- Zeilennummerierung: über Icon Nummerierung (Register START)
	- Nummerieung kann hinsichtlich Start, Farbe, Schriftart angepasst werden

## **Literatur**

CHEMNIT:

- einfache Literaturverwaltung im Word hat wenig Möglichkeiten
- Empfehlung: Nutzung externer Literaturverwaltungssoftware:
	- Citavi, Zotero, ([Schulungen der Bibliothek](https://www.tu-chemnitz.de/ub/kurse-und-e-learning/fuehrung-schulung/literaturverwaltung.html)), Jabref
	- Plugin für Citavi ist auf den Poolrechnern installiert, [kostenfreie Campus-Lizenz](https://www.tu-chemnitz.de/urz/software/overview.php?name=citavi)
	- Projekt kann lokal erzeugt werden
	- komfortables Einfügen von Zitierstellen und Verzeichnis

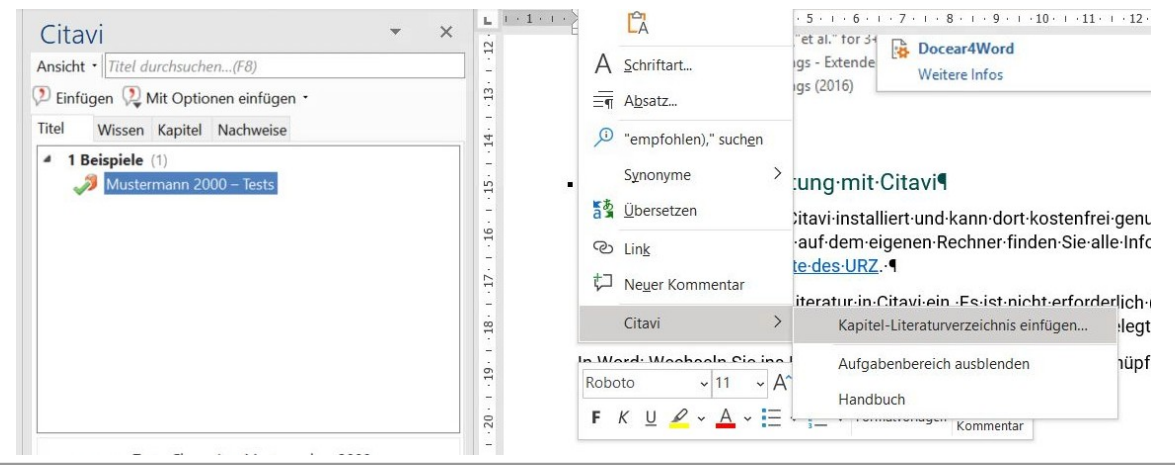

## **Seitennummerierung**

- Wechsel in Kopf- oder Fußzeile durch Doppelklick ganz oben/unten
- Formatierung Seitennummerierung:
	- ggf. unterschiedliche Fomatierung für gerade/ungerade Seiten
	- unterschiedliche Nummerierungsstile: Abschnittswechsel einbauen (Register LAYOUT)
	- Formatierung der Seitenzahl vor dem Setzen an der Position festlegen